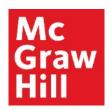

# Accessing your CREATE eBook in Canvas

Liberty University Digital Training Series

Student

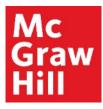

Log into your Canvas course. Click the Reading Link from the weekly module you wish to access.

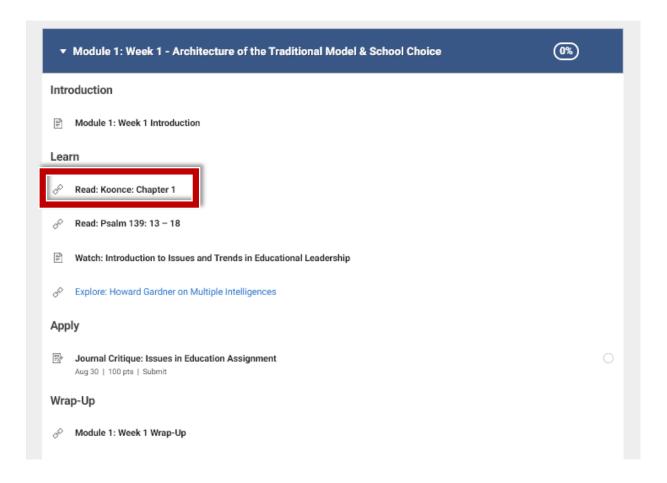

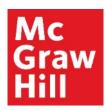

If prompted, click to continue the linking process in a new window.

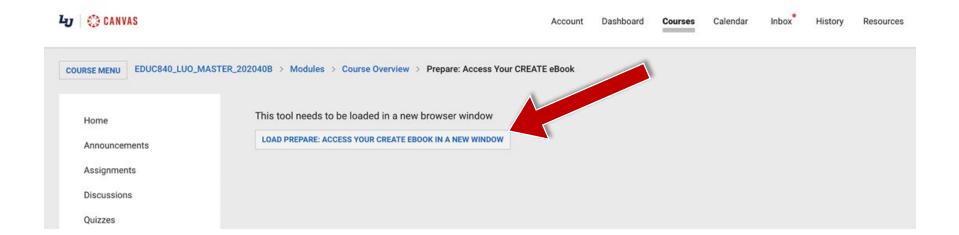

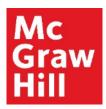

A new window or tab will open to your course's linked eBook. Click "Launch eBook".

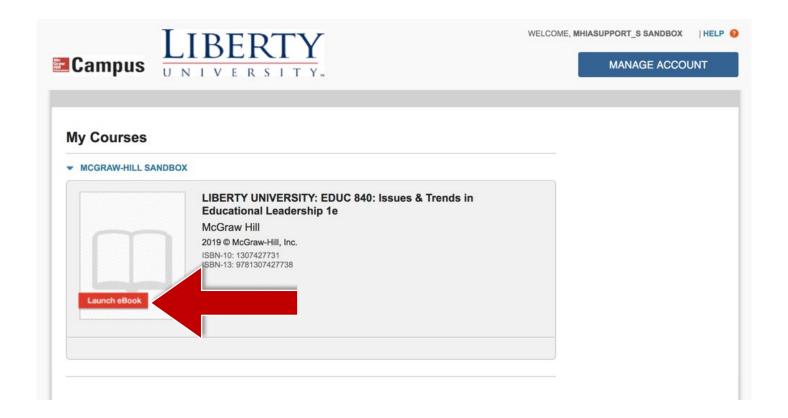

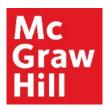

From the "My Bookshelf" page, locate the textbook for your course, and click "Access eBook" to open your textbook.

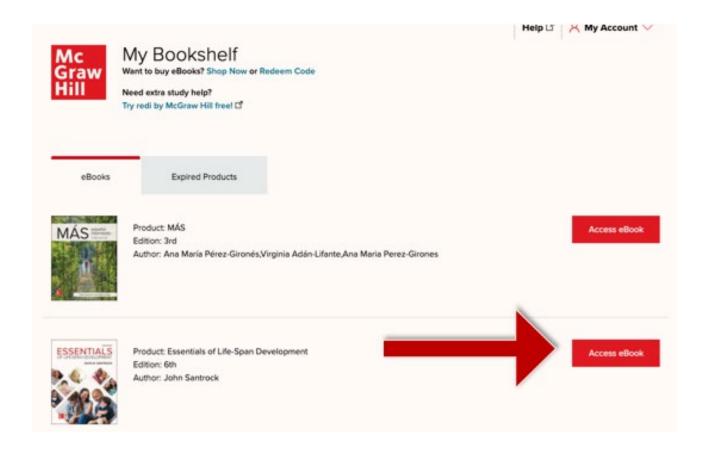

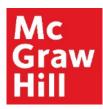

Your eBook will open in a new tab or window **to its last known location**. Use the Table of Contents tab to jump to a specific Chapter.

Canvas will remain open in the original window or tab when you are ready to return.

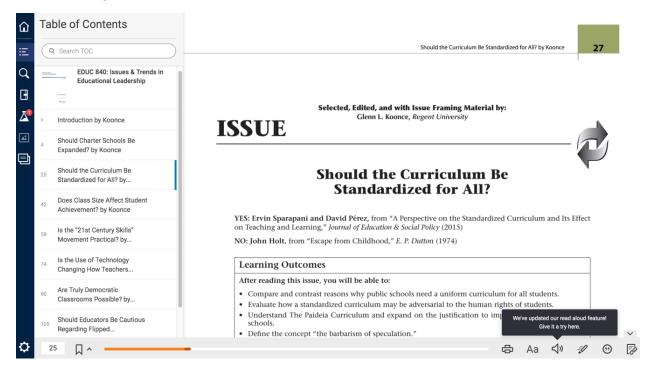

## **Support and Resources**

#### **TECH SUPPORT & FAQ:**

**CALL:** (800) 331-5094

**EMAIL & CHAT:** 

mhhe.com/support

**MONDAY-THURSDAY:** 24 hours

FRIDAY: 12 AM - 9 PM ET

SATURDAY: 10 AM - 8 PM ET SUNDAY: 12 PM - 12 AMET

**SUBMIT A SUPPORT TICKET:** 

https://mhedu.force.com/CXG/s/ContactUsWebForm

#### FIND MORE SUPPORT:

connectstudentsuccess.com

#### **FIND MORE TIPS:**

mhhe.com/collegesmarter